# **Kasutusjuhend - Estonian Business Schooli raamatukogu e-kataloog**

[http://www.lugeja.ee](http://www.lugeja.ee/)

Kättesaadav Estonian Business Schooli (EBS) veebisaidilt - [http://www.ebs.ee](http://www.ebs.ee/) - Raamatukogu - E-kataloog

EBSi raamatukogu e-kataloog on kättesaadav veebipõhises süsteemis URRAM, mis koondab mitmete Eesti raamatukogude katalooge. Kataloog sisaldab nii raamatukogus kui lugemissaalis leiduvaid teavikuid. Kataloogi põhjalikum juhend - [https://www.lugeja.ee/pic/lugejaportaali\\_juhend\\_ET.pdf](https://www.lugeja.ee/pic/lugejaportaali_juhend_ET.pdf)

# **OTSING**

Raamatute, perioodiliste väljaannete, EBSis kaitstud bakalaureuse-, magistri- ja doktoritööde jt teavikute otsimiseks valige **Teavikukataloog**.

# **Lihtotsing**

- 1. Valides **Teavikukataloog** avaneb lihtotsingu lehekülg.
- 2. Sisestage otsinguväljale sõna(d), mille järgi soovite otsida.
- 3. Sisestage väljale **Raamatukogud** sõna *EBS* ning valige rippmenüüst *EBS Raamatukogu*.
- 4. Vajutage nupule **[Otsi]**.

# **Põhjalik otsing**

- 1. Kompleksotsingu tegemiseks valige **Põhjalik otsing**.
- 2. Valige tunnused, mille järgi soovite otsida nt autor, pealkiri, märksõna jne. Sisestage otsitav sõna või fraas vastavale väljale.
	- **Sisaldab kõiki sõnu / Sisaldab sõna** vastuseks kuvatakse kirjed, mis sisaldavad mõlemat otsitavat sõna.
	- **Sisaldab fraasi** vastuseks kuvatakse kirjed, mis sisaldavad väljale kirjutatud sõnu fraasina.
	- **Ei sisalda sõnu** vastuseks ei kuvata kirjeid, mis sisaldasid väljale kirjutatud sõnu.
	- **Autor** sisestage autori, tõlkija, toimetaja vm nimi.
	- **Pealkiri** sisestage teaviku pealkiri või osa sellest.
	- **Märksõna** teema järgi otsimiseks sisestage väljale vastav märksõna [\(https://ems.elnet.ee/index.php\)](https://ems.elnet.ee/index.php) – nt bakalaureusetööd
	- **Aasta** väljaandmisaasta järgi otsimiseks sisestage vastav ajavahemik, nt *2011-2014* või *2011-2011* kui soovite leida ainult 2011. a ilmunud teavikuid.
- 3. Otsingu täpsustamiseks valige rippmenüüst:
	- teaviku **Keel** nt *Inglise keel* kui soovite leida ainult ingliskeelseid teavikuid.
	- teaviku **Laad** nt *Käsikiri* kui soovite leida EBSis kaitstud lõputöid, mis on arhiivist tellitavad paberkandjal või võrguväljaanded, kui soovite leida lõputöid, mis on kättesaadavad elektrooniliselt.
- 4. Paberkandjal teavikute otsimiseks sisestage väljale **Raamatukogud** sõna *EBS* ning valige rippmenüüst *EBS Raamatukogu*.
- 5. Vajutage nupule **[Otsi].**
- 6. Uue otsingu alustamiseks ja/või uute otsitunnuste määramiseks vajutage ristiga ikoonile, mis tühjendab vormi.

### *Näide otsinguvormist*

Soovite leida kõik EBSi raamatukogus leiduvad Ruth Alase eestikeelsed raamatud.

Valige **Põhjalik otsing**. Sisestage **Autori** väljale autori nimi *Alas Ruth*. Valige **Keel** - *Eesti keel*. Valige **Laad** - *Trükitud raamat*. Sisestage väljale **Raamatukogud** sõna *EBS* ning valige rippmenüüst *EBS Raamatukogu*. Vajutage nupule **[Otsi]**.

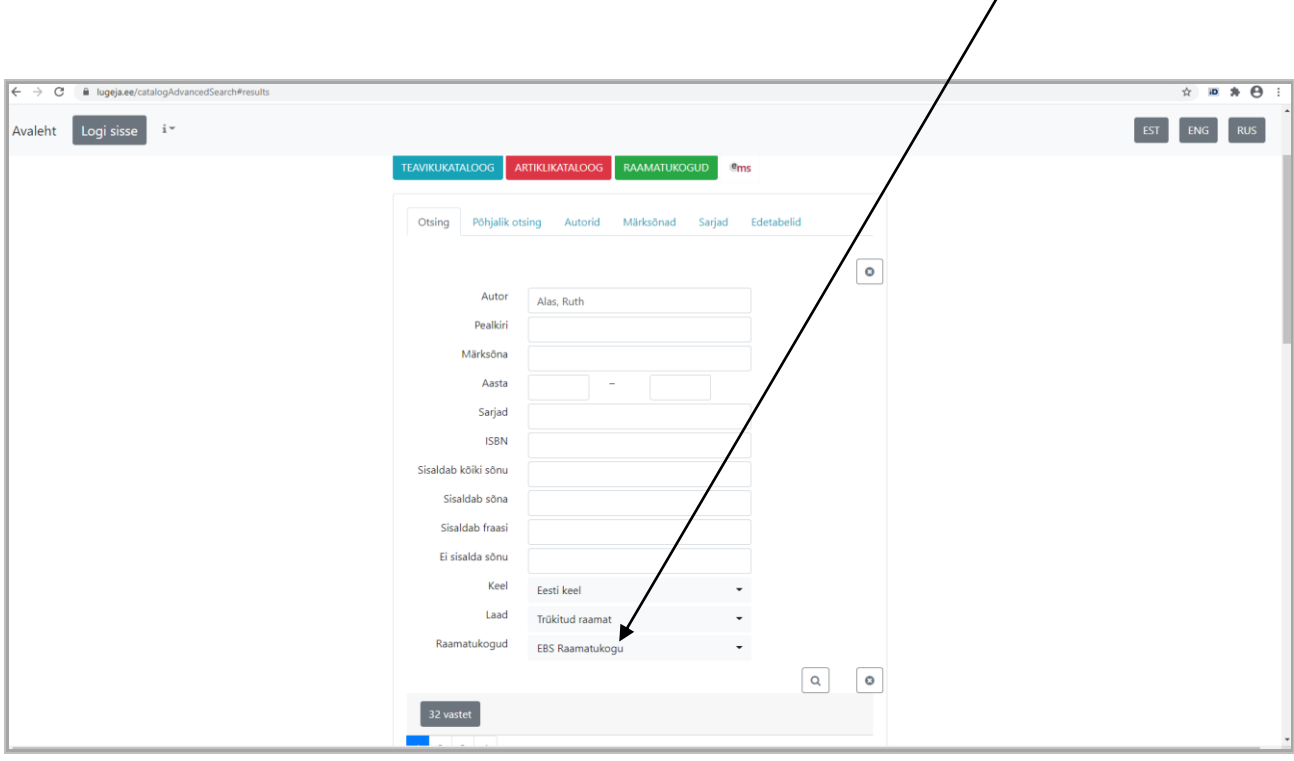

# **OTSING MÄRKSÕNASTIKUST**

Märksõnastik näitab kirjetes esinevaid märksõnu ja nende esinemiskordade arvu. EBSi raamatukogu ekataloogis on märksõnad eesti ja inglise keeles.

- 1. Valige **Märksõnad**.
- 2. Sisestage otsitav märksõna või selle osa.
- 3. Sisestage väljale **Raamatukogud** sõna *EBS* ning valige rippmenüüst *EBS Raamatukogu*.
- 4. Vajutage nupule **[Otsi]**.
- 5. Tulemusena kuvatakse tähestikulises järjestuses märksõnaloendist kõik need sõnad, milles sisaldus otsitav sõna või selle osa. Sõna järel sulgudes olev number näitab märksõnaga seotud teavikute arvu.
- 6. Ühel lehel kuvatakse korraga 10 tulemust. Kui soovite ühel lehel kuvada korraga rohkem tulemusi, tehke sobiv valik real **Tulemusi lehel**. Järgmiste lehekülgede vaatamiseks vajutage lehe ülaosas oleval numbrite real.
- 7. Sobiva märksõnaga otsingu tegemiseks vajutage vastava märksõna lingil.

# *Näide*

Soovite leida turunduse valdkonnaga seotud märksõnu.

Sisestage otsiväljale sõna *turundus*.

Sisestage väljale **Raamatukogud** sõna *EBS* ning valige rippmenüüst *EBS Raamatukogu*. Vajutage nupule **[Otsi]**.

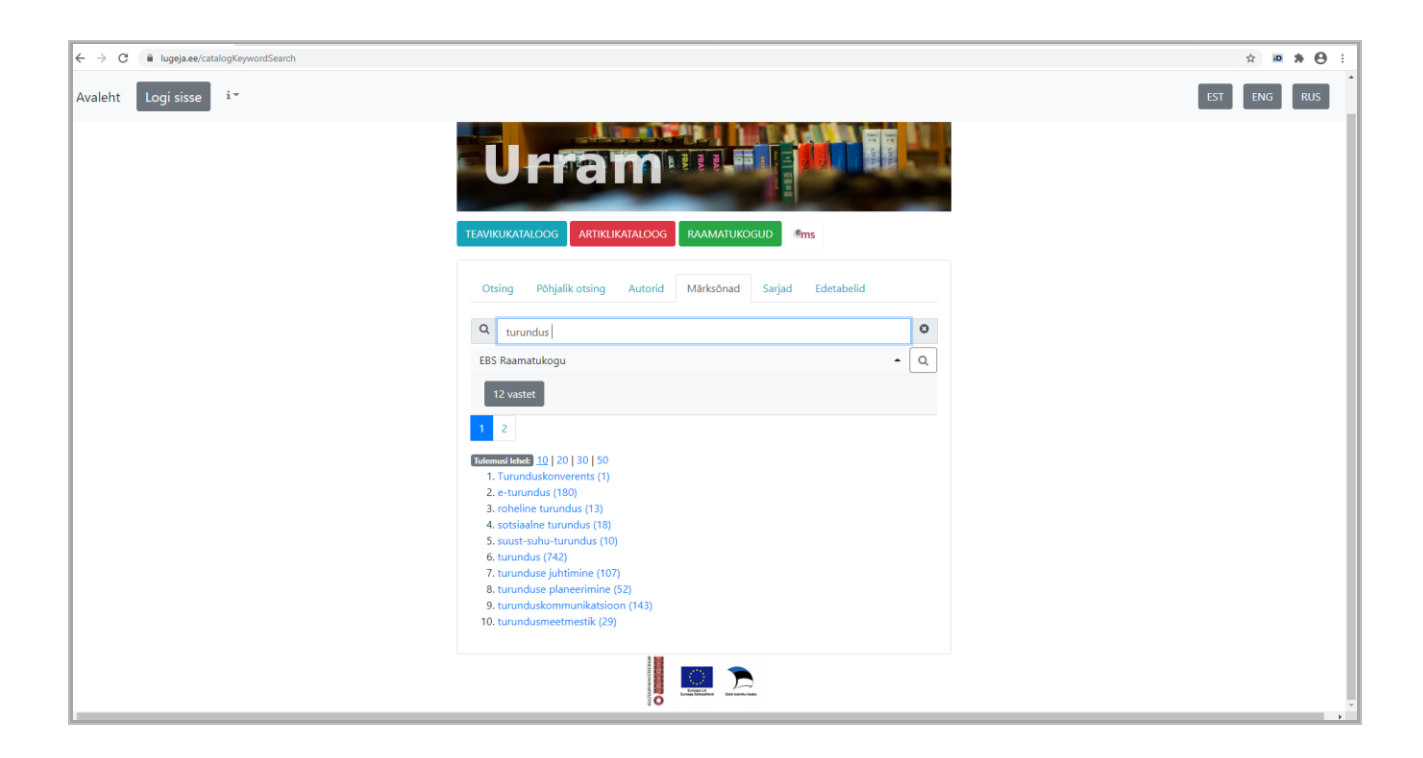

# **TULEMUSED**

- 1. Ühel lehel kuvatakse korraga kuni 10 tulemust. Kui soovite ühel lehel kuvada korraga rohkem tulemusi, tehke sobiv valik real **Tulemusi lehel**. Vajutades lehe ülaosas oleval numbrite real saate vaadata järgmisi lehekülgi.
- 2. Tulemusi saab järjestada relevantsuse (süsteem järjestab kirjed otsingusõnade esinemissageduse järgi, arvestades ka, kus need sõnad kirjes esinevad), pealkirja, autori ja aasta järgi. Tehke sobiv valik real **Sorteeri**.
- 3. Tulemuste nimekirja koostamiseks tehke märge pealkirja ees olevas kastikeses ning vajutage printeri ikoonile paremal üleval nurgas. Avatakse pdf-fail, mille saate välja printida või oma arvutisse salvestada.
- **4.** Kirje vaatamiseks vajutage **Loe lähemalt!**
- 5. Näete andmeid väljaande kohta autor(id), pealkiri, maht, ilmumisandmed, märksõnad jne.
- 6. Kui teavik on täistekstina või osaliselt elektrooniliselt kättesaadav, on lisatud vastav link kirje viimasele reale **Elektrooniline asukoht**. Teavikuga tutvumiseks vajutage lingile.
- 7. Teaviku eksemplariandmetega tutvumiseks vajutage lingile **Leidumus** ning valige **EBS Raamatukogu**.
	- Osakond **Raamatukogu** teavik asub raamatukogus (I korrus, ruum 162A).
	- Osakond **Lugemissaal** teavik asub raamatukogu lugemissaalis (II korrus, ruum 234).
	- Osakond **Arhiiv** lõputöö asub EBSi arhiivis, tööd on võimalik tellida lugemissaali kohapeal kasutamiseks. Lõputöö tellimiseks arhiivist pöörduge raamatukogusse või lugemissaali konsultandi poole või saatke e-kiri aadressil [raamatukogu@ebs.ee.](mailto:raamatukogu@ebs.ee)
- 8. Eksemplari staatus näitab, kas teavik on hetkel kohal või välja laenutatud. Laenutuse korral on näidatud tagastamistähtaeg.

#### *Näide*

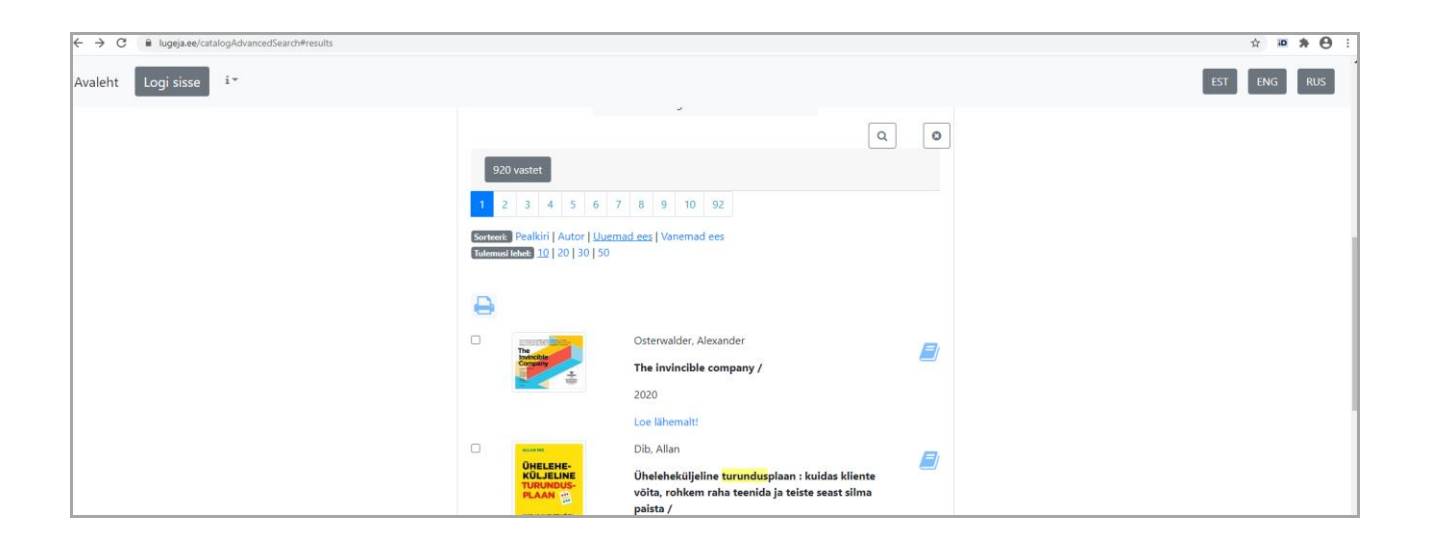

# **KASUTAJALE**

Lugejal on võimalik raamatukogu teenuseid kasutada ka iseseisvalt. Sisse logida saab ID-kaardi, Mobiil-ID või kasutajatunnuse ja parooliga. Kasutajanime ja parooli saamiseks pöörduge raamatukogusse või lugemissaali.

# **Raamatukoguprogramm võimaldab**:

- vaadata oma isikuandmeid
- vaadata oma kehtivaid ja/või varasemaid laenutusi
- pikendada teavikute tagastamistähtaegu
- reserveerida või panna järjekorda teavikuid
- 1. Avalehel näete oma kehtivaid laenutusi tagastamistähtaegadega.
- 2. Eraldi sakkides tuuakse välja reserveeringud, järjekorrad ning varasemad laenutused.
- 3. Pikendamiseks valige vastava teaviku juures **Tegevus: Pikenda**. Kui pikendamise kordade arvon on täis tuleb pöörduda raamatukogusse või lugemissaali. Kui teavikule on järjekord, siis pikendada ei saa.
- 4. Teaviku reserveerimiseks leidke vajalik teavik ja vajutage kirje allosas oleval lingil **Reserveeri**. Järjekorda saab panna hetkel välja laenutatud raamatuid. Raamatu tagastamisel saadetakse sellekohane teade teie e-posti aadressile. Reserveeritud teavikut hoitakse raamatukogus teie nimel 5 päeva.
- 5. Oma andmete kontrollimiseks ja parooli muutmiseks vajutage **Lugeja** kaardi lõpus olevale lingile **EBS Raamatukogu - Minu andmed**. Parool peab koosnema vähemalt kuuest sümbolist, nende hulgas ka number ja suurtäht.
- 6. Töö lõpetamisel vajutage lingile **Logi välja**.

# *Näide*

# **Pikendamine**

Vajutage vastava teaviku juures lingile **Tegevus: Pikenda**.

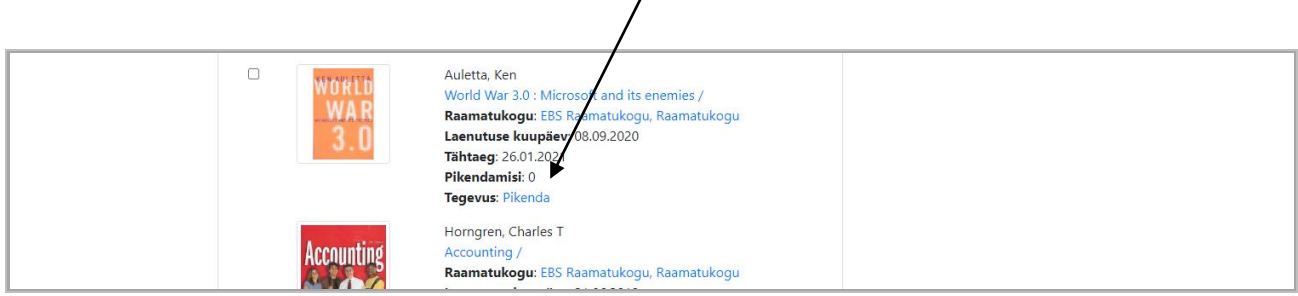

# *Näide*

## **Reserveerimine**

Valige sobiv teavik ja vajutage lingile **Reseveeri**.

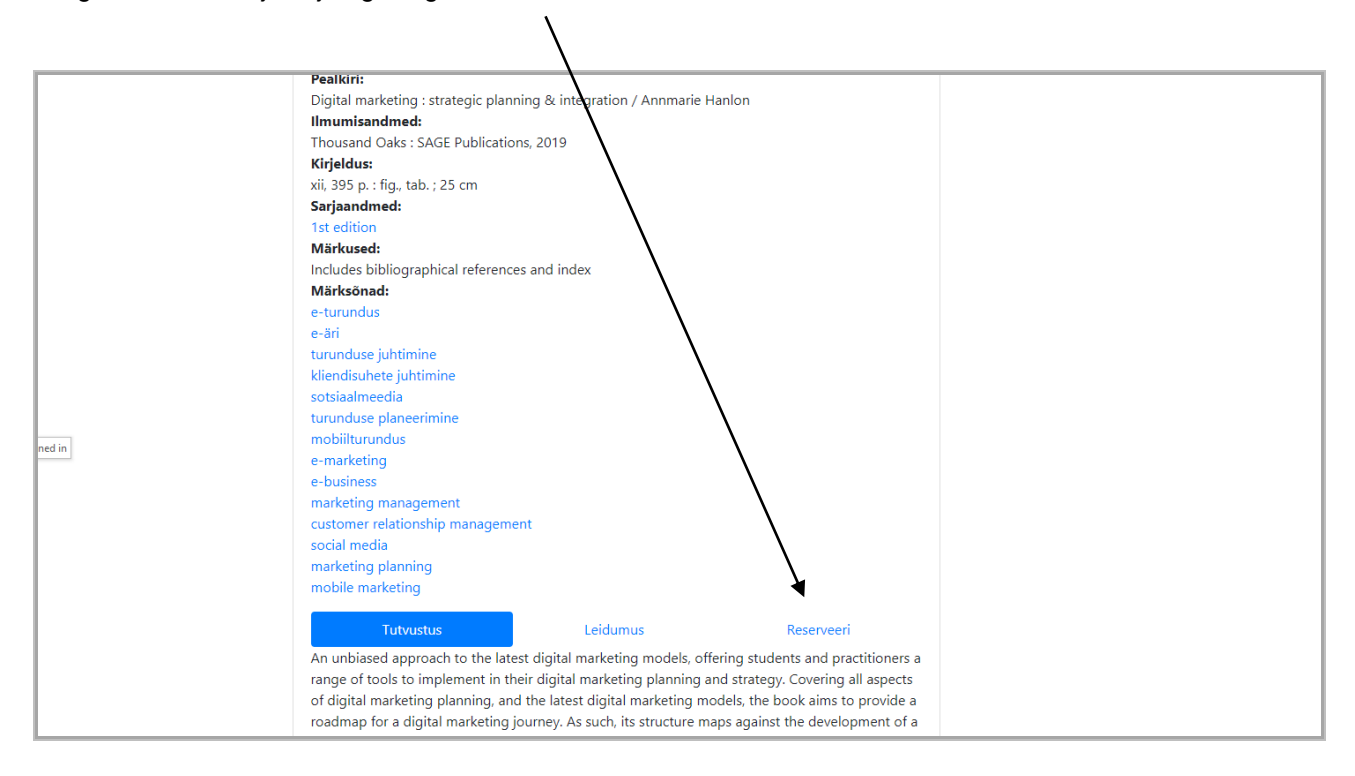

Küsimuste või probleemide korral pöörduge raamatukogusse või lugemissaali.

EBSi raamatukogu Tel: +372 665 1307 – raamatukogu Tel: +372 665 1308 – lugemissaal E-post: [raamatukogu@ebs.ee](mailto:raamatukogu@ebs.ee) <https://www.ebs.ee/raamatukogu>